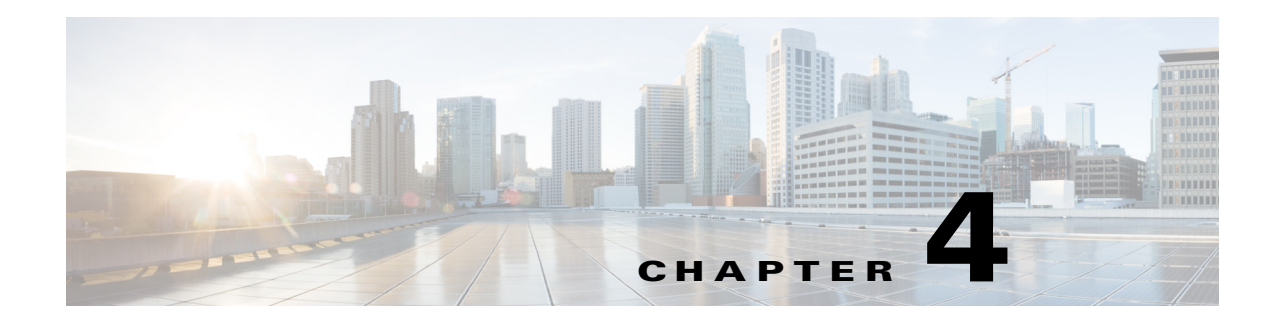

# **Camera Management**

This chapter provides information and instructions for managing the Cisco Video Surveillance 3050 IP Camera, and includes the following topics:

- **•** [Understanding the IP Camera User Interface, page 4-1](#page-0-0)
- [Adjusting the IP Camera Viewing Angle and Focus and Completing the Installation, page 4-3](#page-2-0)
- **•** [Powering the IP Camera On or Off, page 4-7](#page-6-0)
- **•** [Resetting the IP Camera, page 4-7](#page-6-1)
- **•** [Viewing Live Video, page 4-8](#page-7-0)

### <span id="page-0-0"></span>**Understanding the IP Camera User Interface**

After you log in to the IP camera, you can access the IP camera windows and perform a variety of administrative and user procedures.

The links and activities that you can see and access in the IP camera windows depend on your IP camera privilege level.

- **•** Administrator—Can access all IP camera windows, features, and functions.
- **•** Viewer—Can access the Camera Video & Control window with limited controls, and can access the **Refresh**, **Logout**, **About**, and **Help** links from that window.

### <span id="page-0-1"></span>**IP Camera Window Links**

 $\mathbf I$ 

The IP Camera user interface includes links that you use to access various windows and perform other activities. [Table 4-1](#page-0-1) describes each link and lists the IP camera privilege level that you must have to access the link.

| Link           | <b>Description</b>                                                 | <b>Privilege Level</b> |
|----------------|--------------------------------------------------------------------|------------------------|
| <b>Refresh</b> | Updates the information in the window that is currently displayed. | Administrator          |
|                |                                                                    | User                   |
| Home           | Displays the Home window.                                          | Administrator          |

*Table 4-1 Links in the IP Camera Windows*

 $\mathbf I$ 

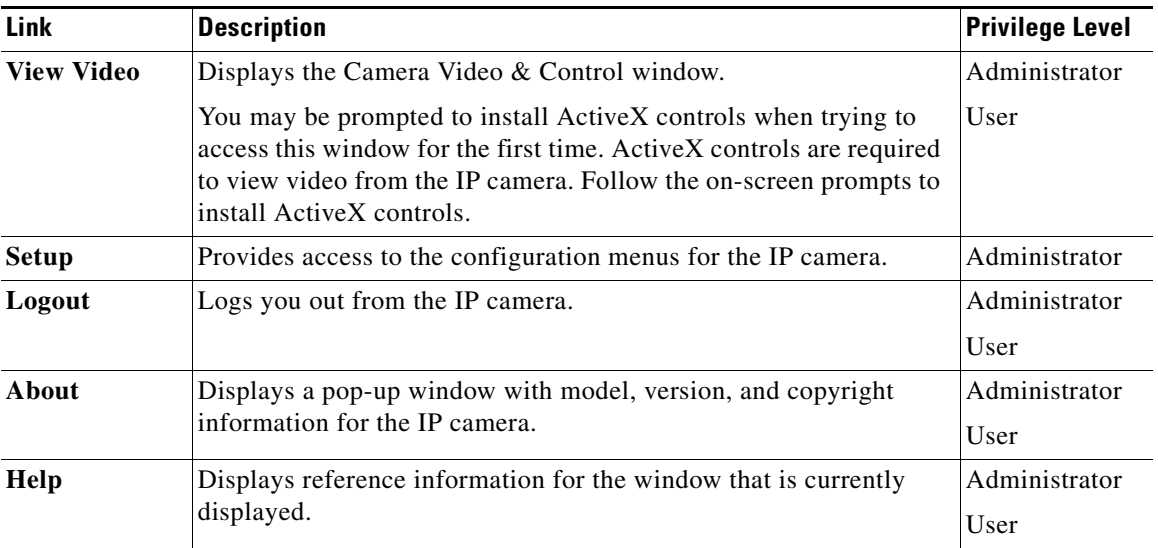

#### *Table 4-1 Links in the IP Camera Windows (continued)*

### **IP Camera Windows**

The IP camera user interface includes these main windows:

- Home window—Displays the system information that is described in [Table 4-2.](#page-1-0)
- **•** Setup window—Provides access to the IP camera configuration windows.
- **•** Camera Video & Control window—Displays live video from the camera and lets you control a variety of camera and display functions.

| <b>Field</b>               | <b>Description</b>                                                  |  |
|----------------------------|---------------------------------------------------------------------|--|
| <b>General Information</b> |                                                                     |  |
| ID                         | Identifier of the IP camera.                                        |  |
| Name                       | Name of the IP camera.                                              |  |
| Current Time               | Current date and time of the IP camera.                             |  |
| S/N                        | Serial number of the IP camera.                                     |  |
| Firmware                   | Version of the firmware that is installed on the IP camera.         |  |
| Part Number                | Cisco manufacturing part number of the IP camera.                   |  |
| Top Assembly Revision      | Cisco assembly revision number.                                     |  |
| <b>Network Status</b>      |                                                                     |  |
| <b>MAC</b> Address         | MAC address of the IP camera.                                       |  |
| Configuration Type         | Method by which the IP camera obtains its IP address.               |  |
| <b>LAN IP</b>              | IP address of the LAN to which the IP camera is connected.          |  |
| <b>Subnet Mask</b>         | Subnet mask of the LAN to which the IP camera is connected.         |  |
| Gateway Address            | IP address of the gateway through which the IP camera is connected. |  |

<span id="page-1-0"></span>*Table 4-2 Home Window Information*

 $\mathbf I$ 

 $\mathbf I$ 

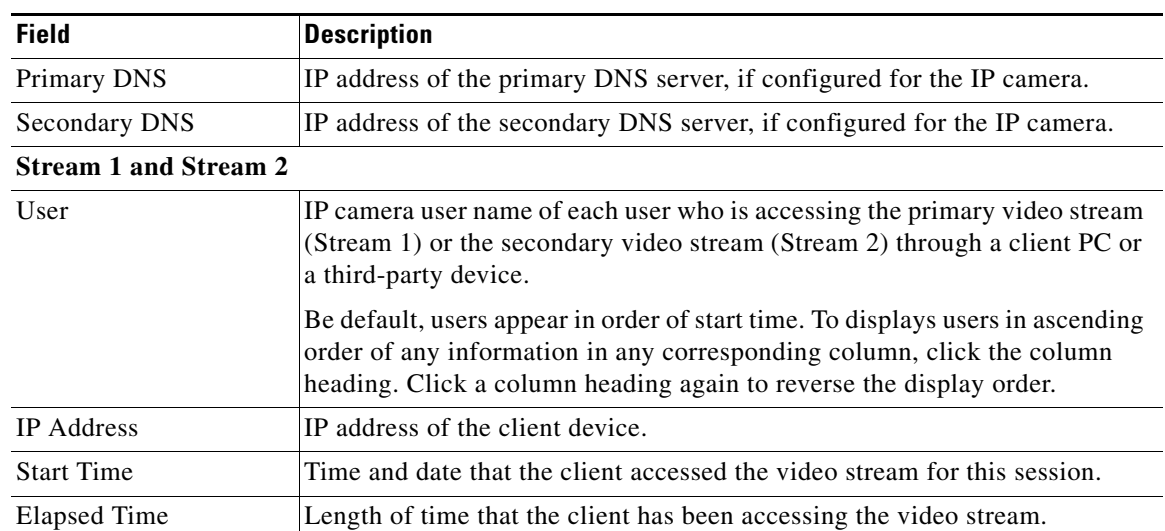

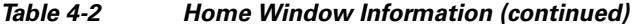

# <span id="page-2-0"></span>**Adjusting the IP Camera Viewing Angle and Focus and Completing the Installation**

To adjust the IP camera viewing angle and focus and complete the installation of the IP camera, perform the following steps. For information about viewing video, see ["Viewing Live Video" section on page 4-8](#page-7-0).

#### **Procedure**

**Step 1** Log in to the IP camera.

The Home window appears.

- **Step 2** While viewing video in the Home window, take these actions to adjust the viewing angle:
	- **a.** Loosen (but do not remove) the lens module retention screw on top of the lens module, as shown in [Figure 4-1.](#page-3-0)

<span id="page-3-0"></span>*Figure 4-1 Loosening the Lens Module Retention Screw*

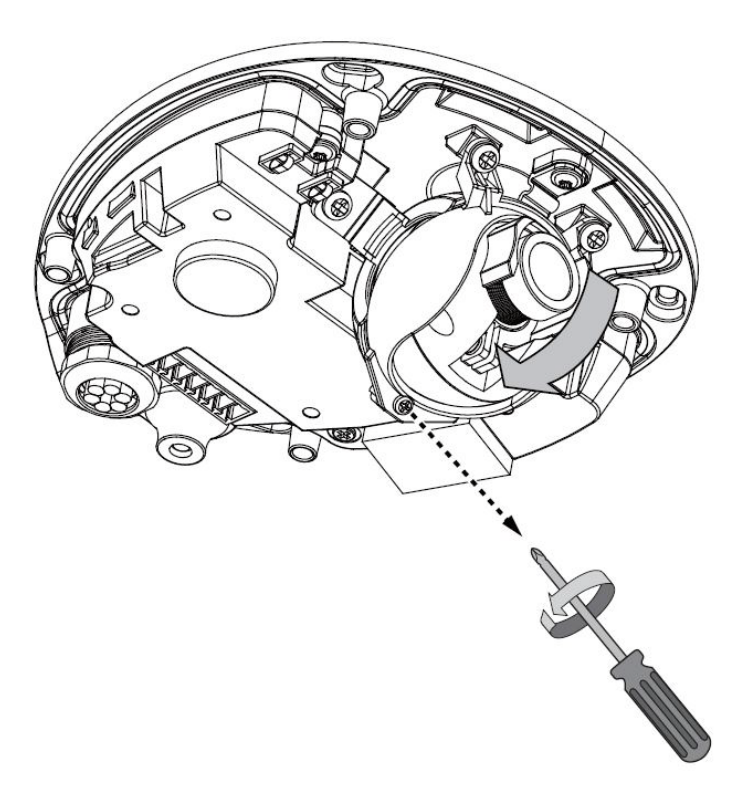

**a.** Adjust the lens to the desired viewing angle, as shown in [Figure 4-2](#page-4-0).

<span id="page-4-0"></span>*Figure 4-2 Adjusting the Lens Viewing Angle*

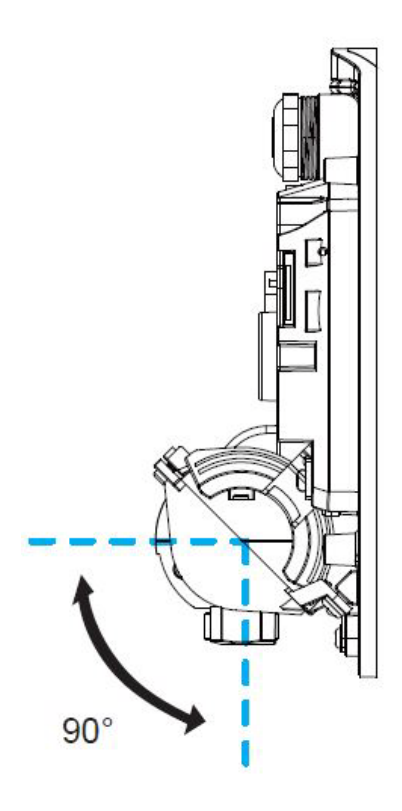

- **b.** Tighten the lens module retention screw so that the lens orientation remains fixed if the camera experiences shock or vibration.
- **Step 3** While viewing video in the Home window, take the following actions to fine-tune the camera focus, if needed (see [Figure 4-3\)](#page-5-0).

The focus of the IP camera is set from 1.0 meter to infinity by default. Fine-tune the IP camera focus if you want the device to focus on objects that are less that 1 meter from it or if its lens has lost focus.

- **a.** Loosen the retention screw on top of the lens module.
- **b.** Rotate the lens module to the side to access the lens focus retention screw.
- **c.** Loosen the focus retention screw.

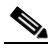

 $\mathbf I$ 

**Note** You can also rotate the lens module to correct the field of view when the IP camera is mounted on a tilted surface.

- **d.** Use the provided focus adjustment tool to adjust the lens focus by rotating the lens clockwise or counter-clockwise.
- **e.** Rotate the lens module back to the correct orientation.
- **f.** Tighten the lens focus retention screw.
- **g.** Tighten the lens module retention screw.

<span id="page-5-0"></span>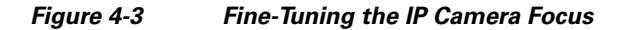

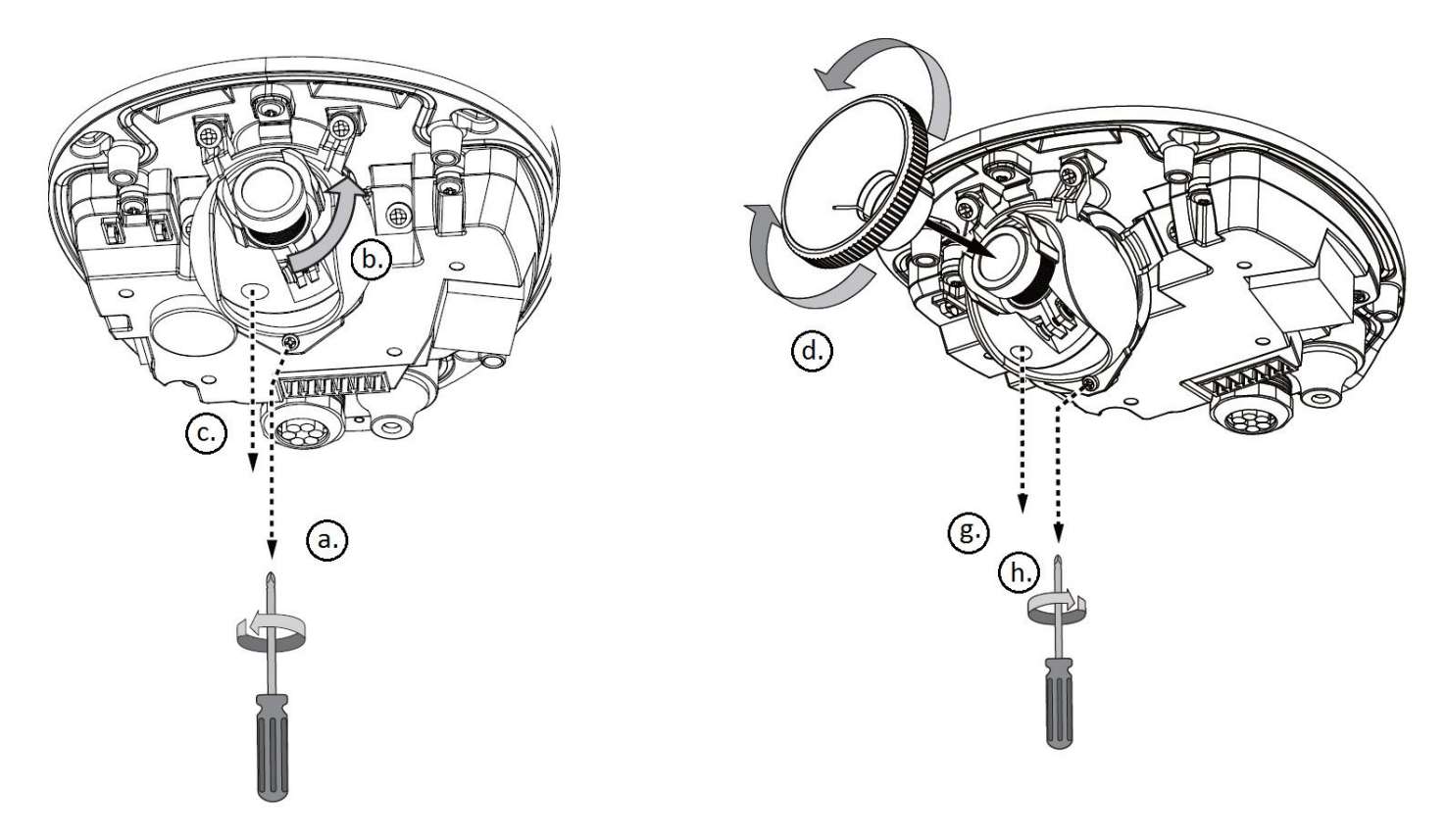

**Step 4** Remove the provided desiccant bag from the aluminum foil vacuum bag and attach the desiccant bag to the inner side of the dome cover, under the retainer clip, as shown in [Figure 4-4](#page-6-2).

<span id="page-6-3"></span><span id="page-6-2"></span>*Figure 4-4 Installing the Desiccant Bag*

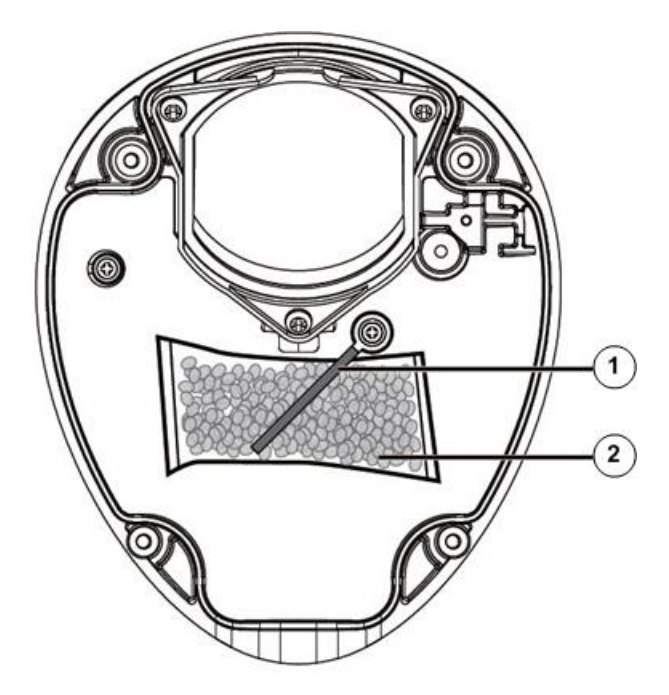

- **1** Retainer clip.
- **2** Desiccant bag.

The silica gel helps remove moisture from inside the camera.

Replace the silica gel whenever you open the dome cover.

**Step 5** Attach the dome cover to the IP camera and secure the dome screws by using the provided screwdriver. Make sure to secure the screws tightly to keep out moisture.

Make sure that all parts of the IP camera are installed securely.

## <span id="page-6-0"></span>**Powering the IP Camera On or Off**

The IP camera does not include an on/off switch. You power it on or off by connecting it to or disconnecting it from a power source. When you power off the IP camera, configuration settings are retained.

## <span id="page-6-1"></span>**Resetting the IP Camera**

 $\mathbf I$ 

You reset the IP camera by pressing the Reset button on the IP Camera (see [Figure 1-1 on page 1-2\)](#page-6-3). There are various reset types, as described in [Table 4-3.](#page-7-1)

You also can also perform these reset operations from the Maintenance Settings window as described in the *Cisco Video Surveillance 6000 Series IP Camera Configuration Guide*.

ו

<span id="page-7-1"></span>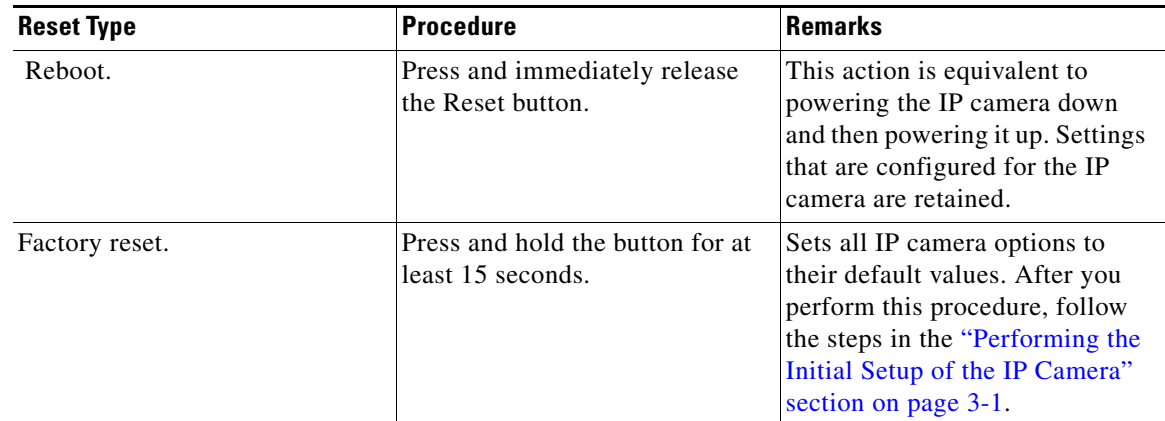

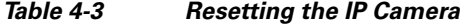

### <span id="page-7-0"></span>**Viewing Live Video**

After you install and set up the Cisco Video Surveillance IP Camera, you can connect to the IP camera through Internet Explorer and access the Camera Video & Control window to view live video.

The Camera Video & Control window also provides for controlling the video display, configuring preset positions, and controlling certain IP camera functions. Available controls depend on the privilege level of the user.

& View Video

To view live video, log in to the IP camera, then click **View Video** in the IP camera Main window menu bar. The Camera Video & Control window appears. This window displays live video from the camera and lets you control a variety of camera and display functions.

The controls that you see in the Camera Video & Control window depend on your IP camera privilege level and the configurations settings for the IP camera. Users with the Administrator privilege can access all controls. Users with the Viewer privilege do not have access to the following controls:

- **•** Video image controls
- **•** Motion detection controls

[Table 4-4](#page-7-2) describes the controls in the Camera Video & Control window.

*Table 4-4 Camera Video & Control Window Controls*

<span id="page-7-2"></span>

| Control                       | <b>Description</b>                                                                                                    |
|-------------------------------|----------------------------------------------------------------------------------------------------|
| <b>Video Control</b>          |                                                                                                    |
| Video Codec<br>drop-down list | Choose the codec for video transmission (H.264 or MJPEG).                                                                   |
| Pri. H.264                    |                                                                                                    |
| Video Resolution<br>display   | Displays the resolution for video transmission. The resolutions in this depends<br>on the video standard that you selected. |
| 1280x960<br>$\overline{\psi}$ |                                                                                                    |

 $\mathbf{I}$ 

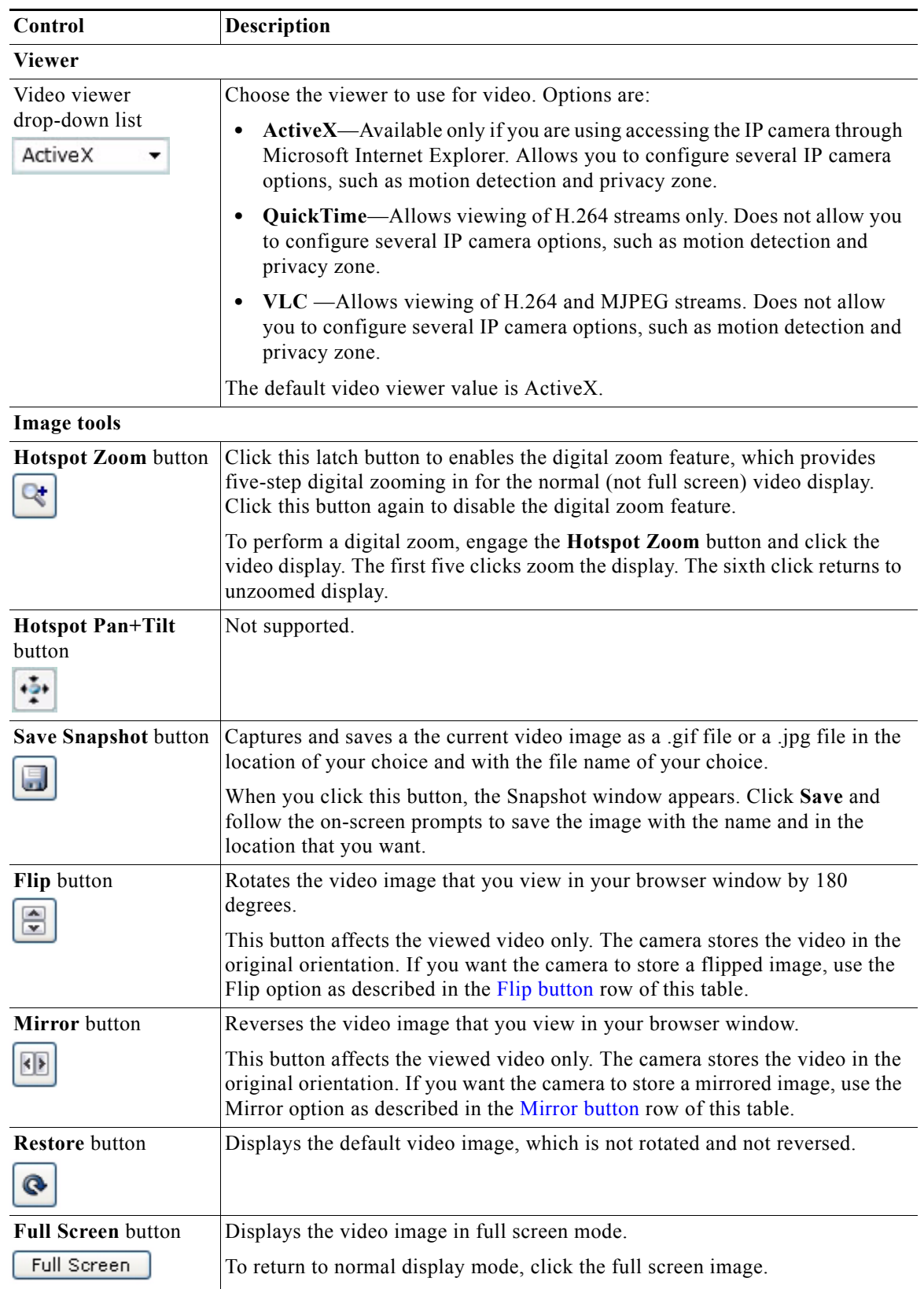

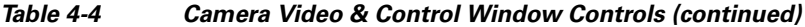

 $\blacksquare$ 

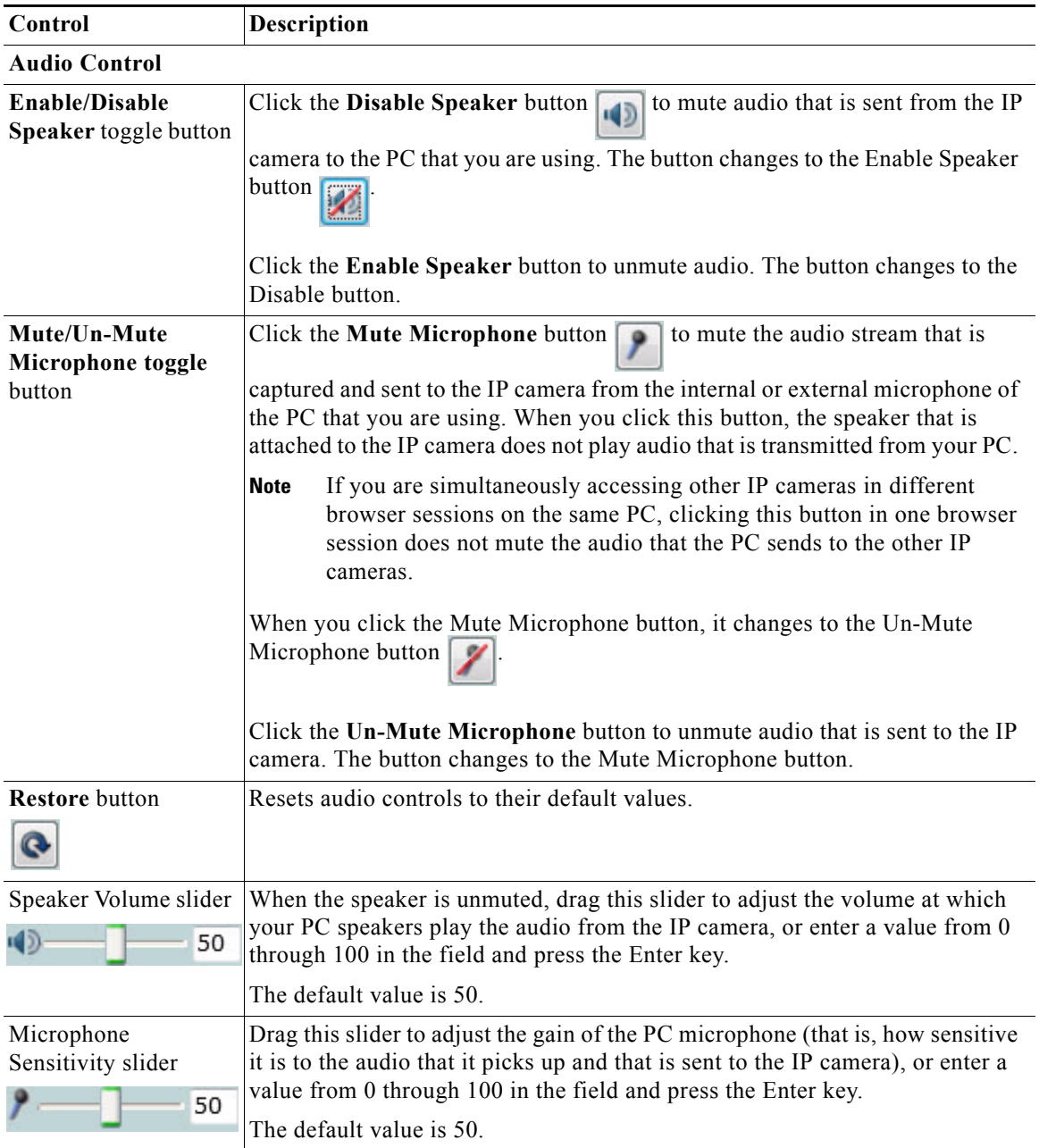

#### *Table 4-4 Camera Video & Control Window Controls (continued)*

×

 $\Gamma$ 

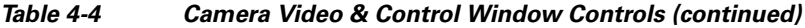

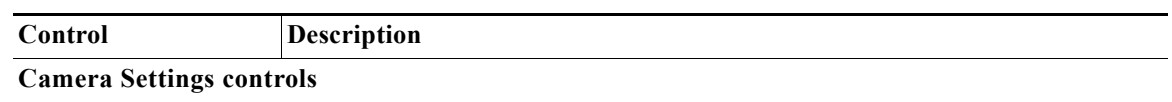

Note To display these controls click the Expand icon  $\triangle$  next to Camera Settings under the video image. The icon changes to the Collapse icon  $\blacktriangledown$ . Click the Collapse icon to hide these controls.

If you make changes to any of the Camera Settings options, click the **Save** button to save the changes.

#### **Profile Controls**

The following controls appear when you check the Enable Profiling check box in the Advanced Settings area of the Setup > Feature Setup > Camera window.

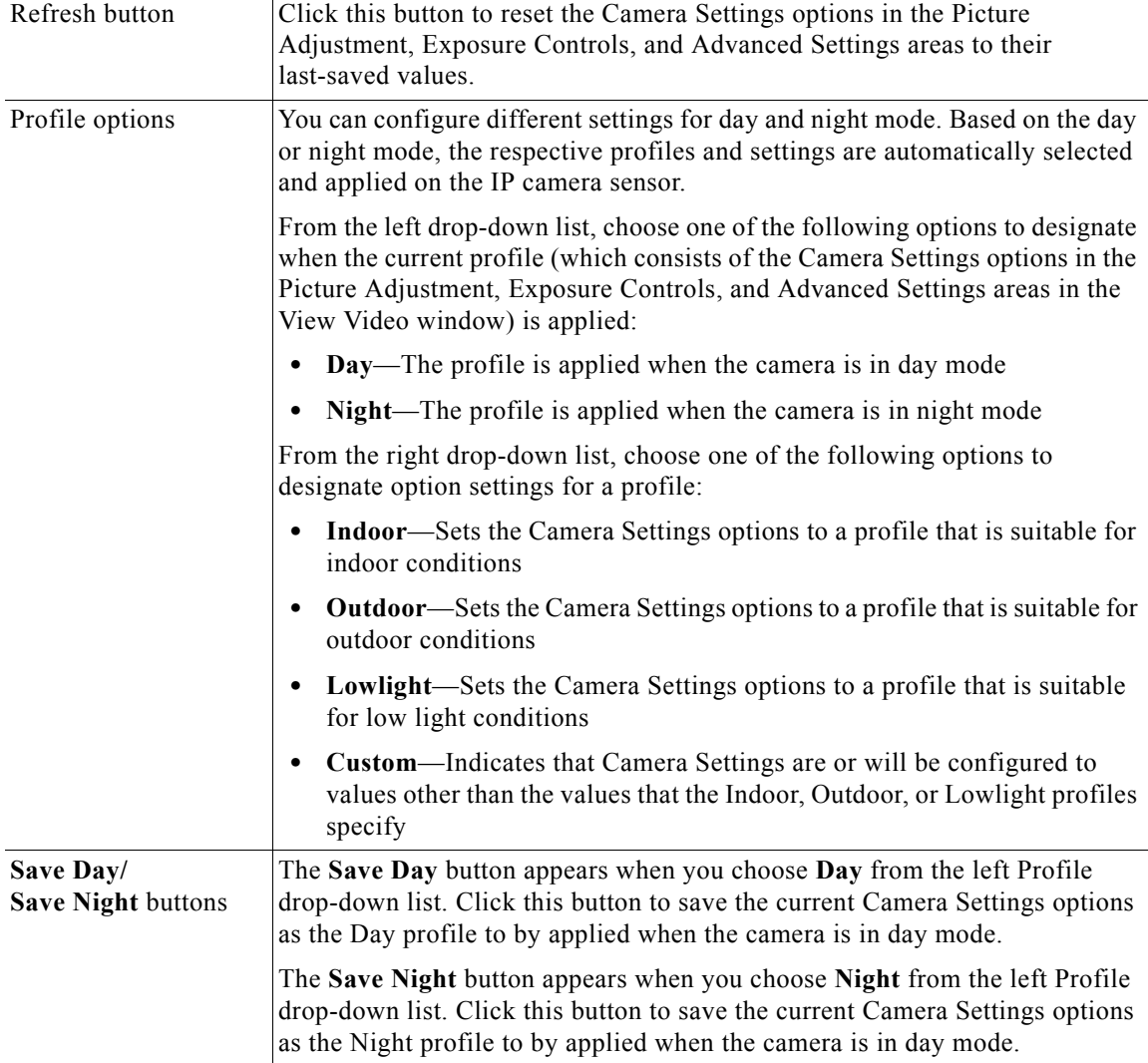

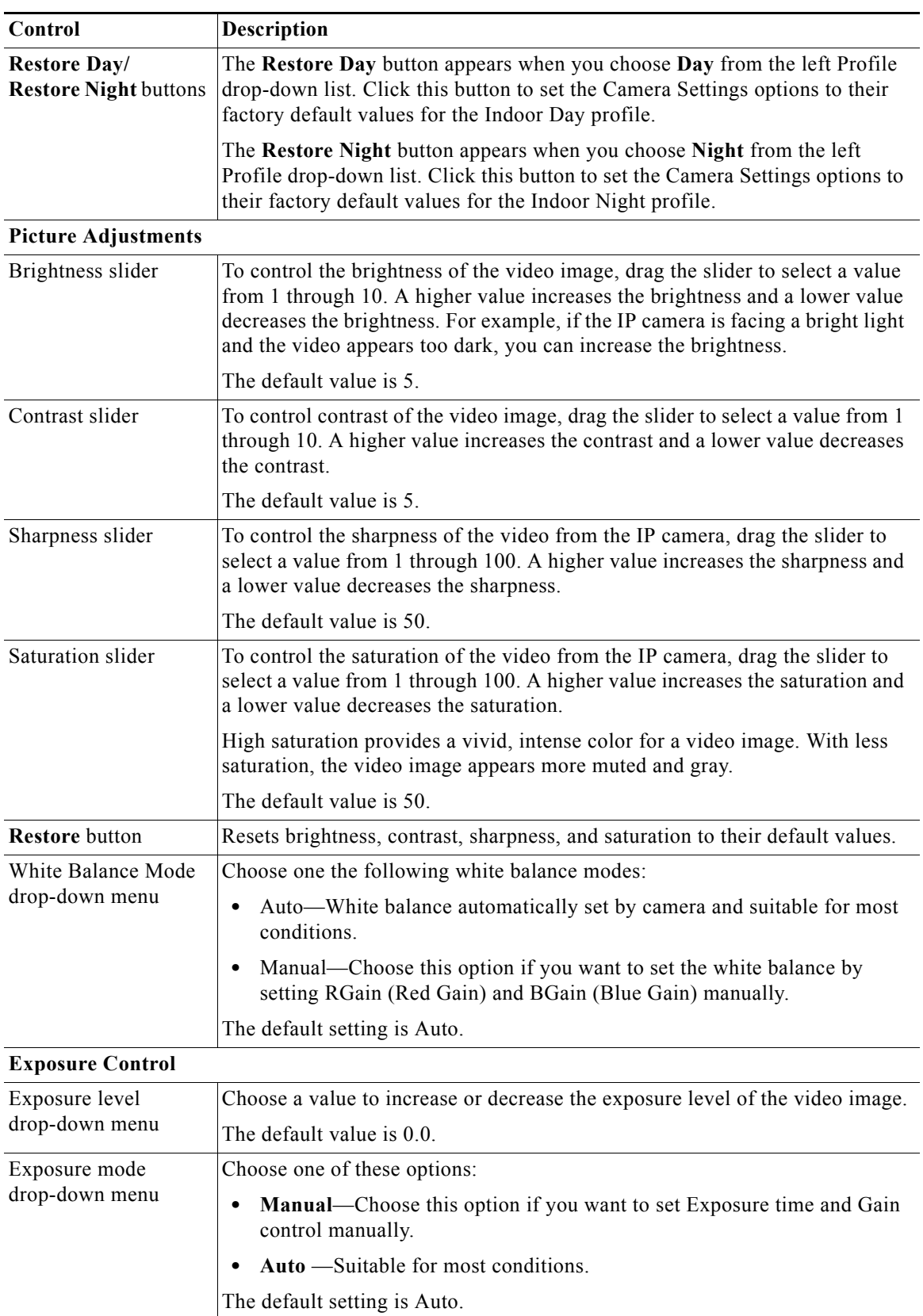

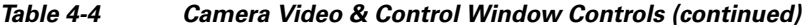

٦

 $\mathbf{I}$ 

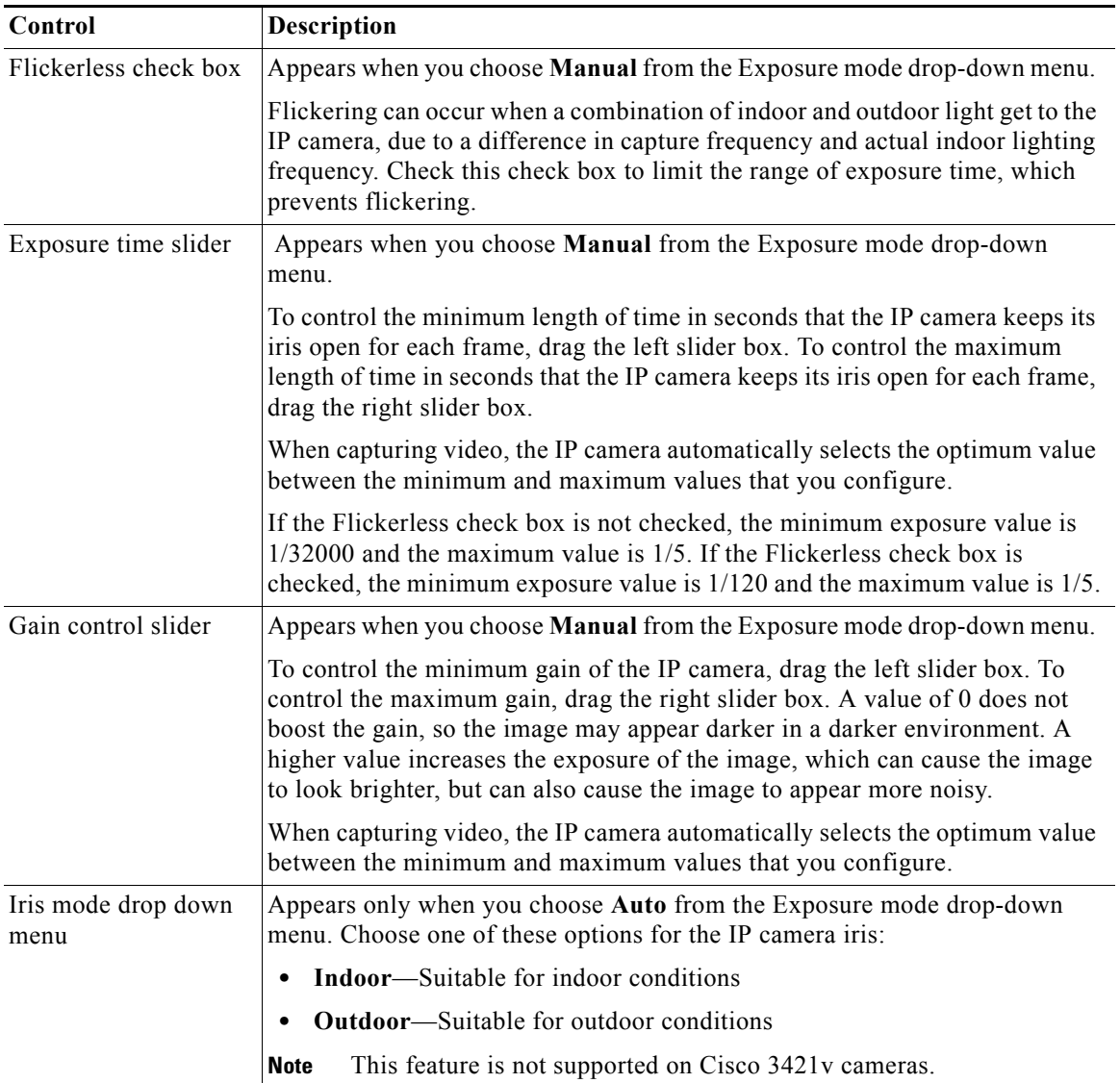

### *Table 4-4 Camera Video & Control Window Controls (continued)*

| Control                                       | Description                                                                                                    |
|-----------------------------------------------|----------------------------------------------------------------------------------------------------|
| Measurement<br>Window                         | Choose one of the following options to control how the IP camera calculates<br>exposure:                                                                                                    |
|                                               | <b>Full View—The entire IP camera image is considered for the exposure</b><br>$\bullet$<br>calculation.                                                                                                    |
|                                               | <b>Custom</b> —Lets you draw up to 4 Inclusion regions and up to 4 Exclusion<br>$\bullet$<br>regions for the exposure calculation.                                                                                                    |
|                                               | To designate regions, right-click the video image, choose Draw Region,<br>then hold down the left mouse button and draw the region, which is<br>indicated by a green rectangle.                                                                                                    |
|                                               | A region is an Inclusion region by default.                                                                                                    |
|                                               | To move a region, left-click it and drag its window to the desired area.                                                                                                    |
|                                               | To resize a region, left-click it and drag an edge or corner of the region to<br>the desired size.                                                                                                    |
|                                               | To remove a region, left-click it, then right-click it and choose Delete<br>Region.                                                                                                    |
|                                               | BLC—Back Light Compensation causes only the middle part of the IP<br>camera image, indicated by a white dashed rectangle, to be considered for<br>the exposure calculation.                                                                                                    |
| <b>Region Properties</b>                      | Appears when you click a custom region that you created.                                                                                                    |
|                                               | To expand region properties information, click the $+$ icon next to <b>Region</b><br><b>Properties.</b> The icon changes to $a$ – icon, which you click to collapse region<br>properties information.                                                                                                    |
|                                               | Location—X and Y coordinates, respectively, of the top left corner of the<br>٠<br>selected custom region. To expand location information, lick the $+$ icon<br>next to Location. The icon changes to a - icon, which you click to collapse<br>region location information.                                                                       |
|                                               | Region Type—Type of the region (Inclusion or Exclusion). To change the<br>٠<br>region type, left-click that region, click Region Type, then choose one of<br>the following values from the drop-down menu that appears on the Region<br>Type line. Alternatively, you can double-click Inclusion or Exclusion to<br>toggle between these values. |
|                                               | Inclusion—The region is used to calculate the exposure value                                                                                                    |
|                                               | <b>Exclusion—The region is ignored in the exposure value calculation</b>                                                                                                    |
| <b>Advanced Settings</b>                      |                                                                                                    |
| Enable Low Light<br>Compensation check<br>box | In a low-light environment, check this check box to reduce noise in the video<br>image.                                                                                                    |
| Enable DRX check<br>box                       | In situations in which there is significant contrast between light and dark parts<br>of an image, check this check box to cause the IP camera to continually adjust<br>the image for optimal appearance.                                                                                                    |

*Table 4-4 Camera Video & Control Window Controls (continued)*

×

 $\overline{\phantom{a}}$ 

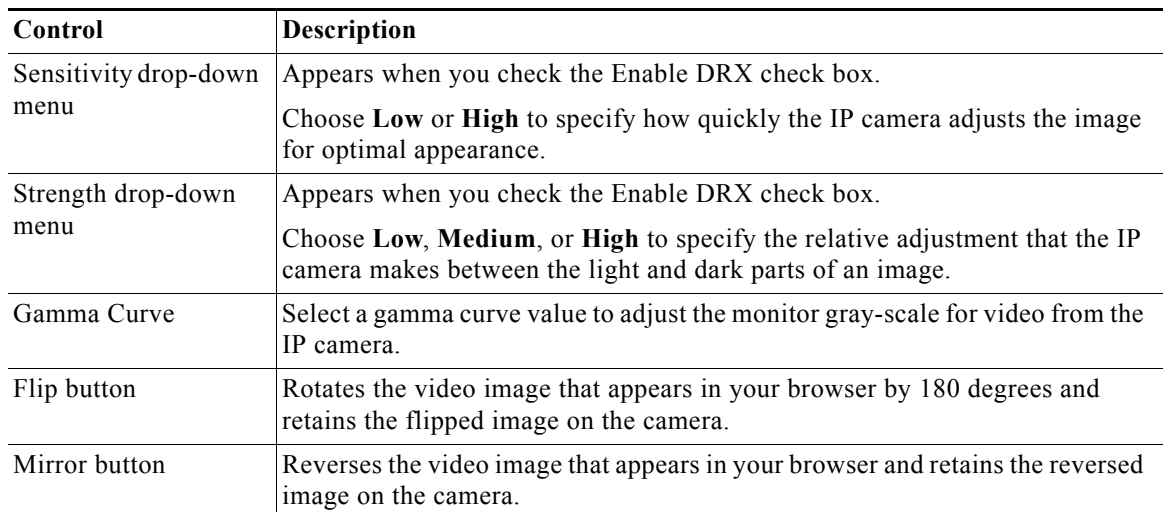

#### *Table 4-4 Camera Video & Control Window Controls (continued)*

#### <span id="page-14-1"></span><span id="page-14-0"></span>**Motion Detection**

Note To display these controls click the Expand icon  $\triangle$  next to Motion Detection under the video image. The icon changes to the Collapse icon  $\blacksquare$ . Click the Collapse icon to hide these controls.

If you make changes to any of the Motion Detection options, click the **Save** button to save the changes.

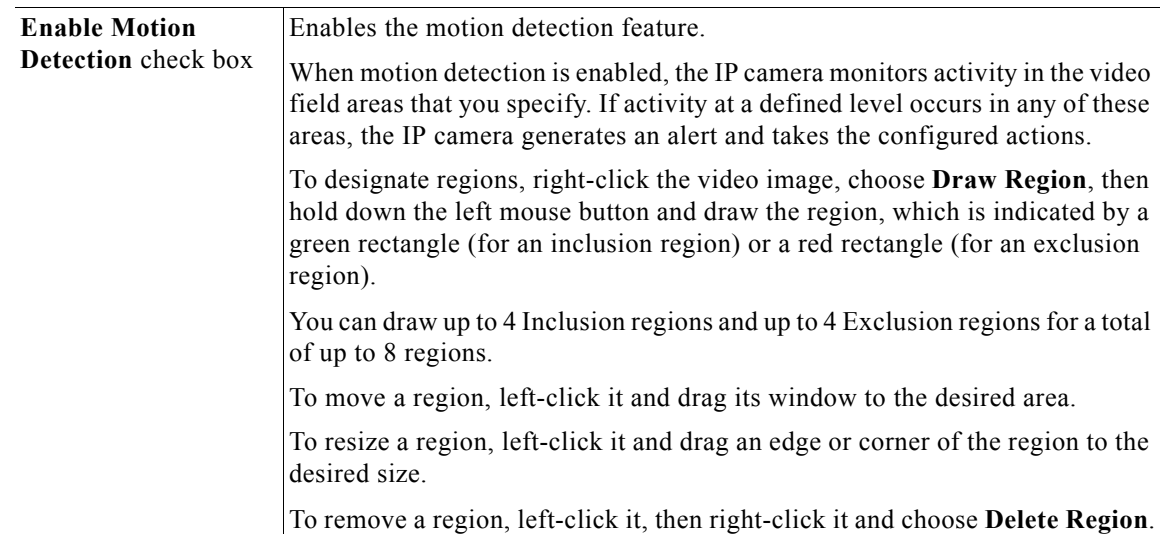

| Control                  | Description                                                                                                    |
|--------------------------|----------------------------------------------------------------------------------------------------|
| <b>Region Properties</b> | To expand region properties information, click the $+$ icon next to <b>Region</b><br><b>Properties.</b> The icon changes to $a - i$ con, which you click to collapse region<br>properties information.                                                                                                    |
|                          | Is Active—To indicate whether the IP camera monitors a region for motion<br>detection, left-click that region, click IsActive, then choose True<br>(consider region) of False (do not consider region) from the drop-down<br>menu that appears on the IsActive line. Alternatively, you can<br>double-click True or False to toggle between these values. |
|                          | Location—X and Y coordinates, respectively, of the top left corner of the<br>selected custom region. To expand location information, lick the $+$ icon<br>next to Location. The icon changes to a – icon, which you click to collapse<br>region location information.                                                                                     |
|                          | Name—Name of the region. By default, the system assigns the name<br>٠<br>RegionX, where $X$ is a number 1 through 8. To rename a region, click its<br>name (which appears in bold type on this line) and type a unique name of<br>up to 32 characters.                                                                                                    |
|                          | Region Type—Type of the region. To change the region type, left-click<br>that region, click Region Type, then choose one of the following values f<br>from the drop-down menu that appears on the Region Type line.<br>Alternatively, you can double-click Inclusion or Exclusion to toggle<br>between these values.                                      |
|                          | - Inclusion—The IP camera examines this region for motion                                                                                                    |
|                          | - Exclusion—The IP camera ignores motion in this area                                                                                                    |
| Sensitivity slider       | Becomes available when you left-click a motion detection region.                                                                                                    |
|                          | Designates the relative amount of activity that the IP camera must detect in the<br>area before it generates an alert. A lower value means that more, or faster,<br>activity is required to trigger an alert. A higher value means that less, or<br>slower, activity is required. The default value is 80.                                                |
| Threshold slider         | Becomes available when you left-click a motion detection region.                                                                                                    |
|                          | Designates the percentage of pixels that the IP camera must identify as<br>changed in the area before it generates an alert. The camera monitors for pixel<br>changes at the defined sensitivity level. The default threshold value is Low.                                                                                                    |

*Table 4-4 Camera Video & Control Window Controls (continued)*

×

 $\mathbf{I}$ 

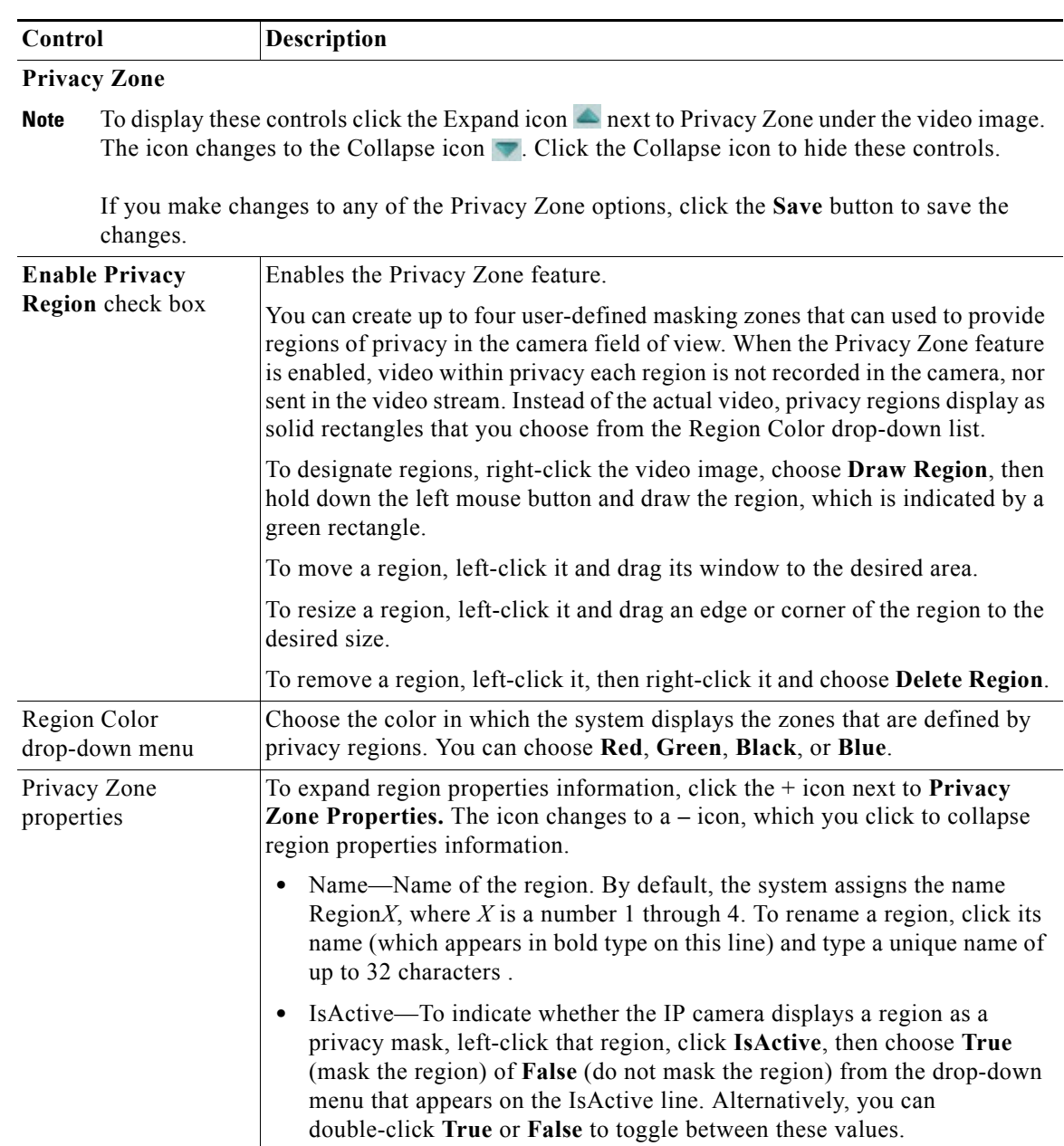

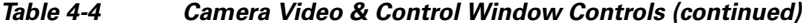

 **Viewing Live Video**

H

 $\mathsf I$